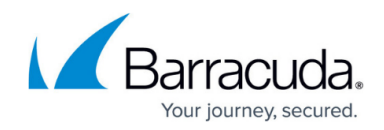

# **How to Configure Advanced DHCP Settings**

#### <https://campus.barracuda.com/doc/96026060/>

In the advanced settings of the DHCP service, you can enable address pool configuration for subnets, specify additional service availability settings, set up HA synchronization, and add DHCP options.

#### **Configure Advanced DHCP Settings**

- 1. Go to **CONFIGURATION > Configuration Tree > Box > Assigned Services > DHCP > DHCP Enterprise Configuration** .
- 2. In the left menu, expand the **Configuration Mode** section, and click **Switch to Advanced View**.
- 3. Click **Lock**.
- 4. In the left menu, select **Operational Setup IPv4** or **6**.
- 5. In the **Address Pool Configuration** window, enable DHCP.
- 6. Enable **Use Advanced Pool Configuration**. This disables the **Subnets** section and allows configuration of address pools.

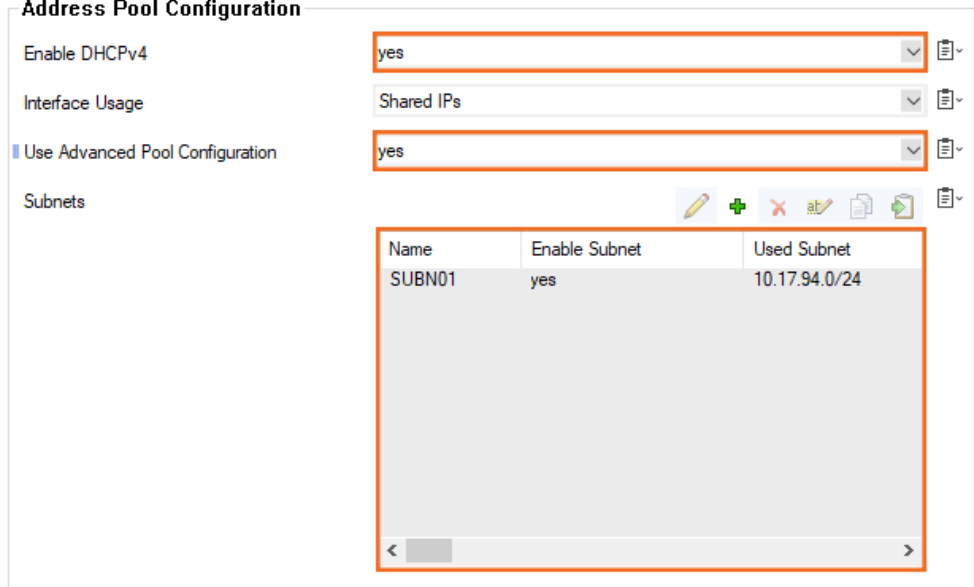

- 7. Enter the name of the DHCP server in the **DHCP Server Identifier** textbox. This name allows clients to distinguish between different DHCP servers.
- 8. Select the **UDP Listen Port** on which the DHCP server listens for DHCP requests. By default, the server listens on port 67.
- 9. Click **Send Changes** and **Activate**.

You can now configure advanced DHCP settings such as subnets and address pools, templates, classes, and known clients.

## Barracuda CloudGen Firewall

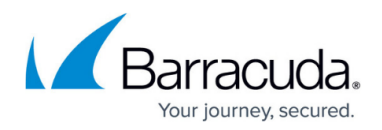

### **Figures**

1. advanced\_dhcp.png

© Barracuda Networks Inc., 2024 The information contained within this document is confidential and proprietary to Barracuda Networks Inc. No portion of this document may be copied, distributed, publicized or used for other than internal documentary purposes without the written consent of an official representative of Barracuda Networks Inc. All specifications are subject to change without notice. Barracuda Networks Inc. assumes no responsibility for any inaccuracies in this document. Barracuda Networks Inc. reserves the right to change, modify, transfer, or otherwise revise this publication without notice.